### Temat: komputerowe pisanie w edytorze tekstu (pierwsze dokumenty tekstowe)

*Edytor tekstu umożliwia tworzenie dokumentu tekstowego, jego wielokrotne redagowanie (pisanie, modyfikowanie istniejącego tekstu, nadawanie dokumentowi odpowiedniej formy), zapisywanie dokumentu w pliku, na nośniku pamięci zewnętrznej oraz otrzymanie go w postaci wydruku.*

Dzięki edytorom tekstu możemy pracować nie tylko nad treścią, ale i nad formatem tekstu, stosując np. różnorodne parametry czcionki. Do dokumentu tekstowego można wstawić różnego rodzaju obiekty, tj: rysunki, wzory, zdjęcia, tabele, wykresy, animacje, hiperłącza. Można również przenosić fragmenty tekstu w tym samym dokumencie i między różnymi dokumentami. Większość edytorów tekstu została wyposażona w słownik ortograficzny (niektóre również w słownik synonimów oraz moduł sprawdzania poprawności gramatycznej).

 Edytor tekstu można wykorzystać do pisania wypracowań z języka polskiego, przygotowywania referatów oraz do redagowania gazetki szkolnej. Edytory tekstu można również stosować do tworzenia stron internetowych, choć do tego celu używa się zwykle specjalizowanych programów

Do pisania prostych tekstów wystarczą programy WordPad lub Notatnik. Te programy instalowane są w komputerze wraz z systemem operacyjnym, Windows, który trzeba zakupić razem z licencją.

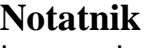

jest to najprostszy edytor tekstu, dostępny w każdym komputerze z systemem operacyjnym Windows. Po uruchomieniu go na ekranie pojawi się pole edycyjne

Notatnik najczęściej jest używany do przeglądania lub edytowania krótkich plików tekstowych (txt), ale może służyć też do tworzenia stron sieci Web. Ponieważ obsługuje tylko podstawowe formatowanie, wykorzystuje się go do pisania dokumentów, które zawierają wyłącznie zwykły tekst.

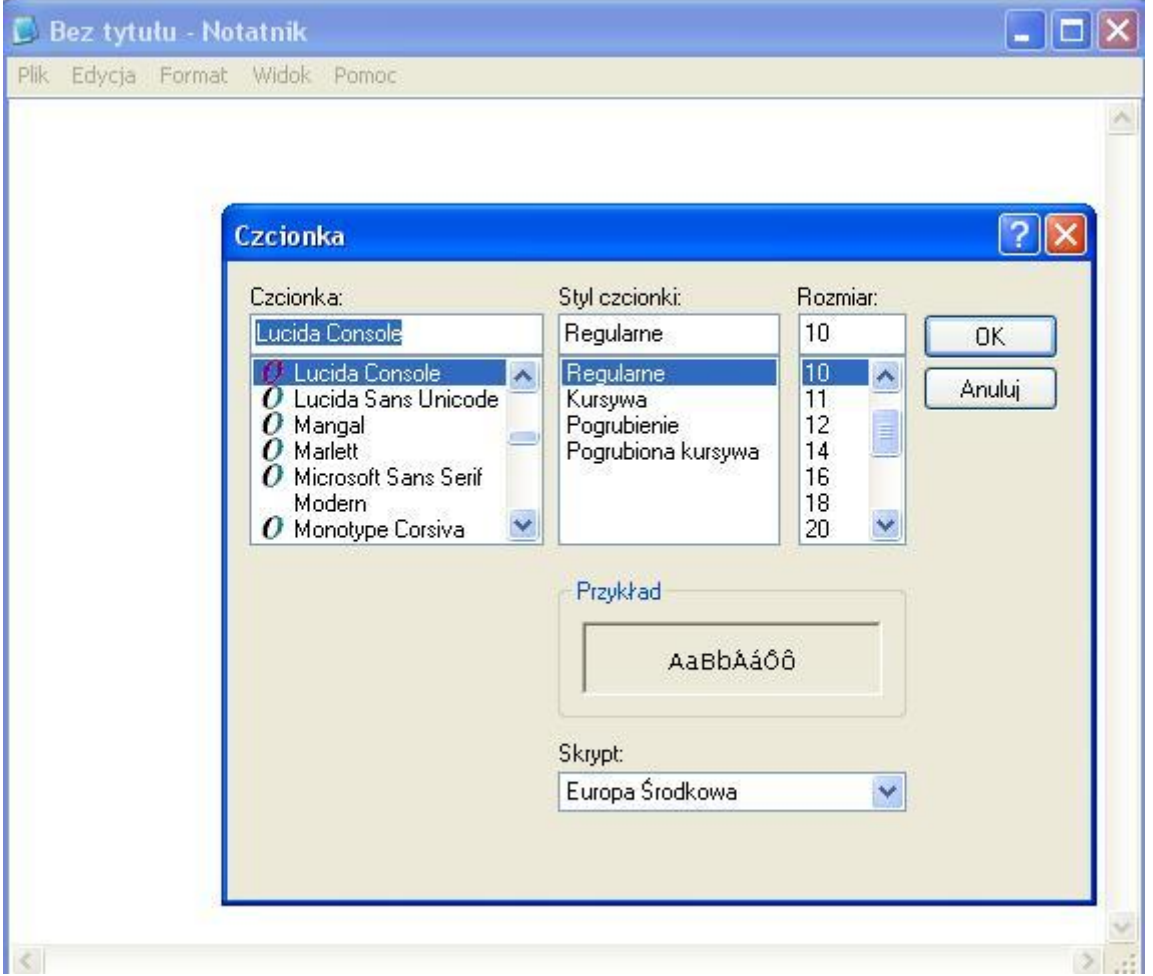

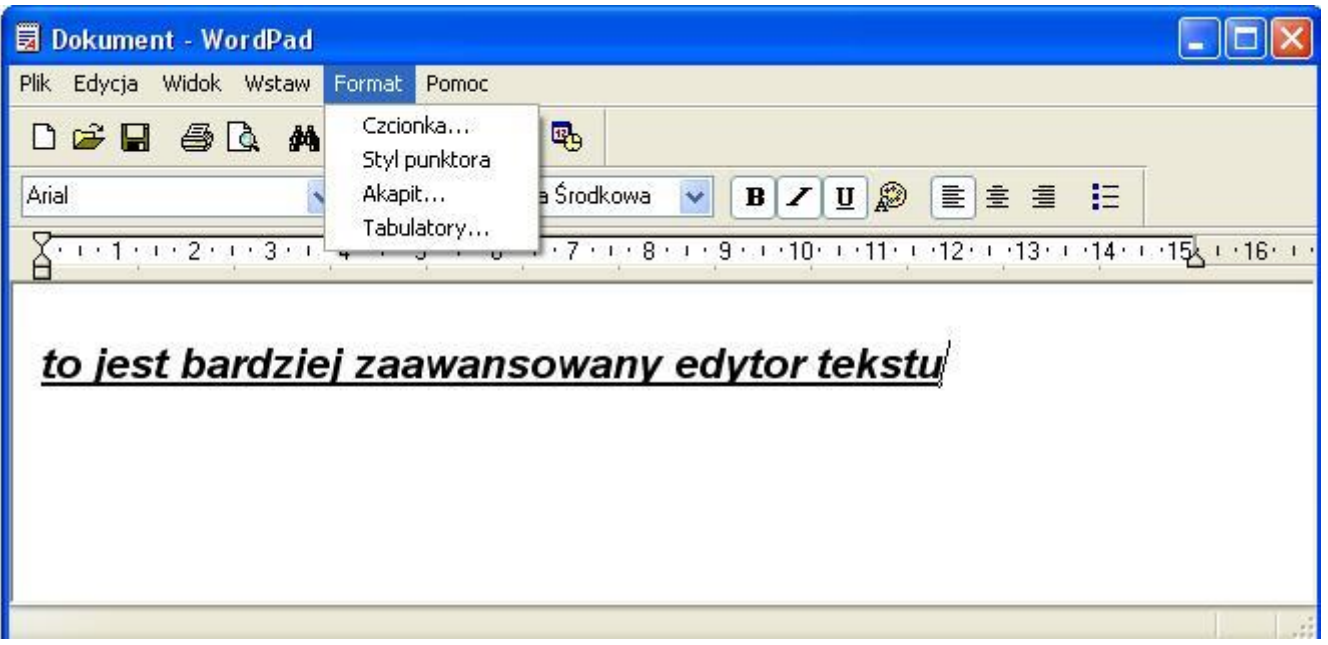

**WordPad** ma bardziej rozbudowane możliwości edytowania tekstu niż Notatnik. Niektóre funkcje – tak jak w bardziej zaawansowanych edytorach – są dostępne po naciśnięciu ikon na określonym pasku narzędzi, np. naciśnięcie przycisku z dyskietką spowoduje zapisanie pliku. Pojawia się także możliwość pisania kolorową czcionką, korzystania z tabulatorów, automatycznego ustawiania akapitu wobec marginesów tekstu czy wcięcia pierwszego wiersza. W tekście można też ustawiać punktory.

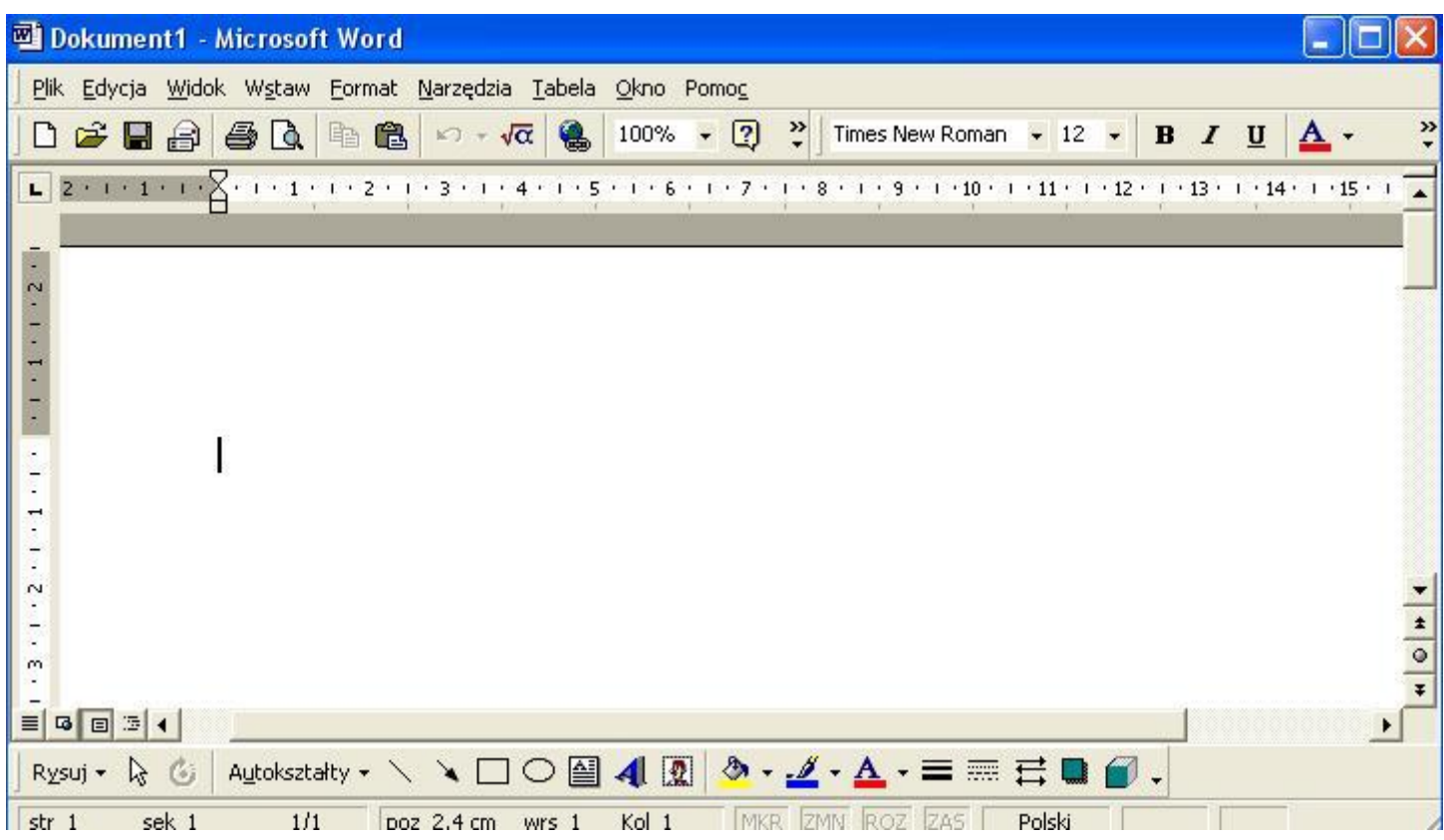

**Word** ma zdecydowanie większe możliwości niż omawiane wcześniej programy. Oprócz podstawowych operacji, charakterystycznych dla edytorów tekstu, możesz utworzyć tabelę, wstawić obraz, dodać gotowe obiekty takie, jak: autokształty, cliparty, a także wstawić obiekty wykonane w innych programach, np. wykresy. Programy te umożliwiają również edycję długich tekstów o złożonej strukturze, np. książek. Automatycznie tworzą spis treści, ułatwiają dodawanie przypisów, rysunków, indeksów i komentarzy.

Pracę z dokumentem ułatwiają opcje dostępne w menu **Edycja:**

- **Cofnij** powróć do stanu sprzed ostatniej czynności;
- **Wytnij** usuń zaznaczony fragment tekstu i umieść go w schowku;
- **Kopiuj** skopiuj zaznaczony fragment tekstu do schowka
- **Wklej**  wstaw tekst ze schowka w miejsce, w którym znajduje się kursor
- **Usuń** usuń zaznaczony tekst

Warto stosować również odpowiednie klawisze na klawiaturze

- **Enter** zatwierdzenie poleceń, koniecznie akapitu, dodanie pustego wiersza;
- **Delete(Del)** kasowanie znaku z a kursorem;
- **Backspace** kasowanie znaku przed kursorem;
- **Insert**  przełączanie trybu wprowadzania znaków z klawiatury nadpisywanie lub dopisywanie;
- **Prawy Alt –** uzyskanie polskich znaków diakrytycznych. Naciśnij i przytrzymaj prawy klawisz ALT i jednocześnie naciśnij odpowiednią literę;
- **Schift –** uzyskanie wielkich liter i górnych znaków z klawiatury;
- **Spacja –** wstawianie odstępów (jest to największy klawisz na klawiaturze);
- **Tab –** wstawianie tabulatorów;
- **Capslock** trwałe uzyskanie wielkich liter i górnych znaków z klawiatury ( po włączeniu klawisza zapali się na klawiaturze światełko, oznaczające jego aktywność);
- **Esc** rezygnacja z wykonania polecenia;
- **Home**  powrót na początek wiersza;
- **End** przejście na koniec wiersza;
- **PageUp** przejście jeden ekran w górę;
- **PageDown**  przejście jeden ekran w dół;
- **Ctrl + Home**  powrót na początek tekstu;
- **Ctrl + End** przejście na koniec tekstu;
- **Ctrl + B** pogrubienie zaznaczonego tekstu (bold);
- **Ctrl** +  $I$  pochylenie tekstu
- **Ctrl + U**  podkreślenie tekstu.

**Uwaga.** We wszystkich zaawansowanych edytorach większość funkcji jest dostępna również przez kilknięcie odpowiedniej ikony na pasku narzędzi. Podstawowy pasek narzędzi każdy może dostosować do swoich potrzeb.

#### Zasady edycji tekstu

 Pracując nad tekstem, pamiętaj, że estetyczna i przejrzysta forma może pomóc w zrozumieniu tekstu, ale najważniejsza jest jego treść.

Podczas pisania tekstu należy przestrzegać kilku zasad które ułatwią późniejsze formatowanie

- Spacje, czyli odstęp, należy wstawiać po każdym znaku przystankowym (kropka, przecinek, wielokropek itp.), a nie przed nim.
- Puste wiersze wstawiamy, naciskając klawisz **Enter**
- Miedzy elementami które nie powinny być rozdzielone miedzy dwa wiersze (np. 5 kg, 10 m), należy wstawić tzw. Twardą spację, używając kombinacji klawiszy **Ctrl + Shift + Spacja**
- Między wyrazami należy stosować zawsze odstępy jednej spacji.
- Do robienia wcięcia pierwsze wiersza służy suwak znajdujący się na linijce lub opcja **Akapit** z menu **Format**
- Do wyrównania tekstu, czyli rozmieszczenia go w jednym wierszu , służą opcje z menu **Format.**
- Na końcu każdego akapitu należy nacisnąć klawisz **Enter.**

### Operacje na blokach

Podczas edycji często wykonuje się operacje na blokach tekstu. Aby zaznaczyć fragment tekstu (blok) ustaw kursor na początku zaznaczonego tekstu, a następnie:

- Trzymając naciśnięty lewy przycisk myszy, przesuń kursor na koniec wybranego fragmentu i zwolnij przycisk
- lub ustaw kursor na początku bloku i, przytrzymując **Shift** kliknij myszą na końcu
- lub korzystając z klawiszy kierunkowych i trzymając naciśnięty klawisz **Shift,** przesuń kursor na koniec bloku.

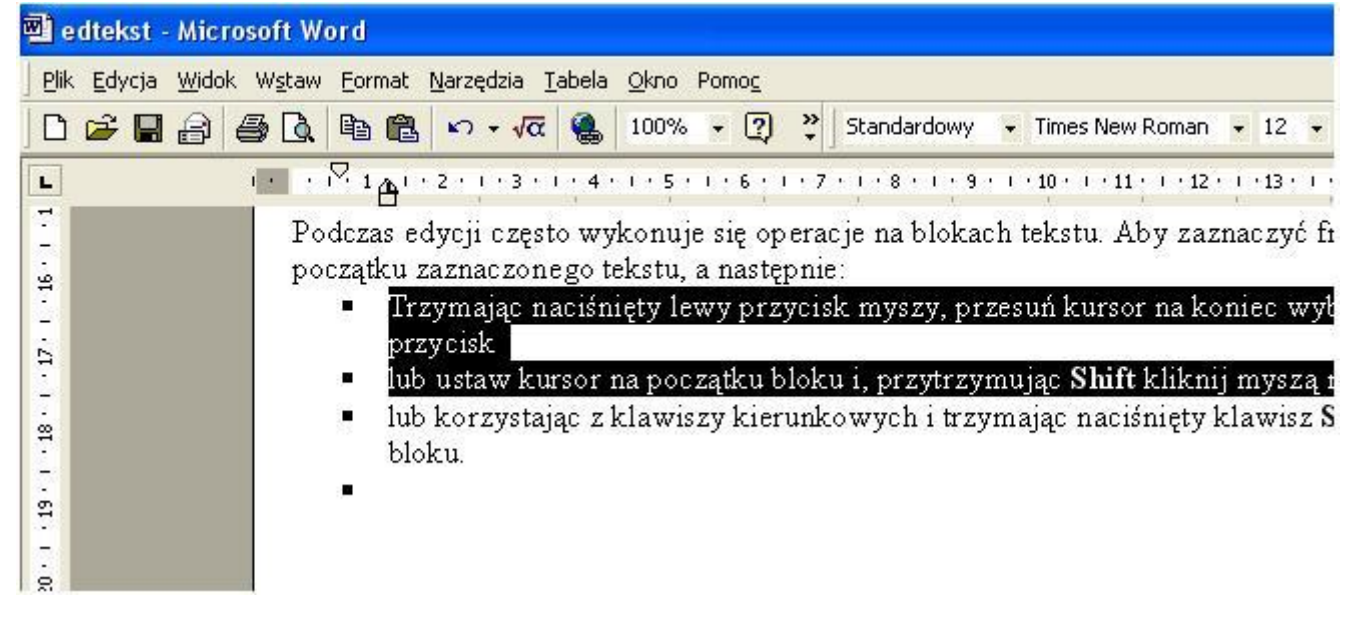

Bloki tekstu możesz kopiować lub przenosić do innego dokumentu utworzonego w tym lub innym programie.

#### **Czcionka**

Czcionkę (rodzaj lub krój pisma) dobiera się tak aby odpowiednia dla tworzonego dokumentu. Inaczej piszemy tekst informacyjny czy podanie, a inaczej zaproszenie lub dyplom. W większości programów edycja okna, w którym wybiera się rodzaj czcionki, jej styl i rozmiar, są podobne.

Przed formatowaniem zaznacz fragment tekstu, a następnie z menu programu **Word** wybierz **Format** > **Czcionka**. Zostanie wyświetlone okno dialogowe, umożliwiające ustalenie parametrów tekstu.

 Pamiętaj, aby sprawdzić, czy wybrana czcionka ma polskie znaki diakrytyczne.

Wykorzystując odpowiednie zakładki, masz możliwość ustawienia szczegółowego parametrów czcionki takich, jak jej wielkość, rodzaj, styl, kolor, odstępy miedzy znakami oraz efekty tekstowe.

Parametry czcionki to także np. indeksy górny i dolny, używane m. In. Podczas pisania wzorów chemicznych czy godzin (np.  $H_2O$  12<sup>50</sup>).

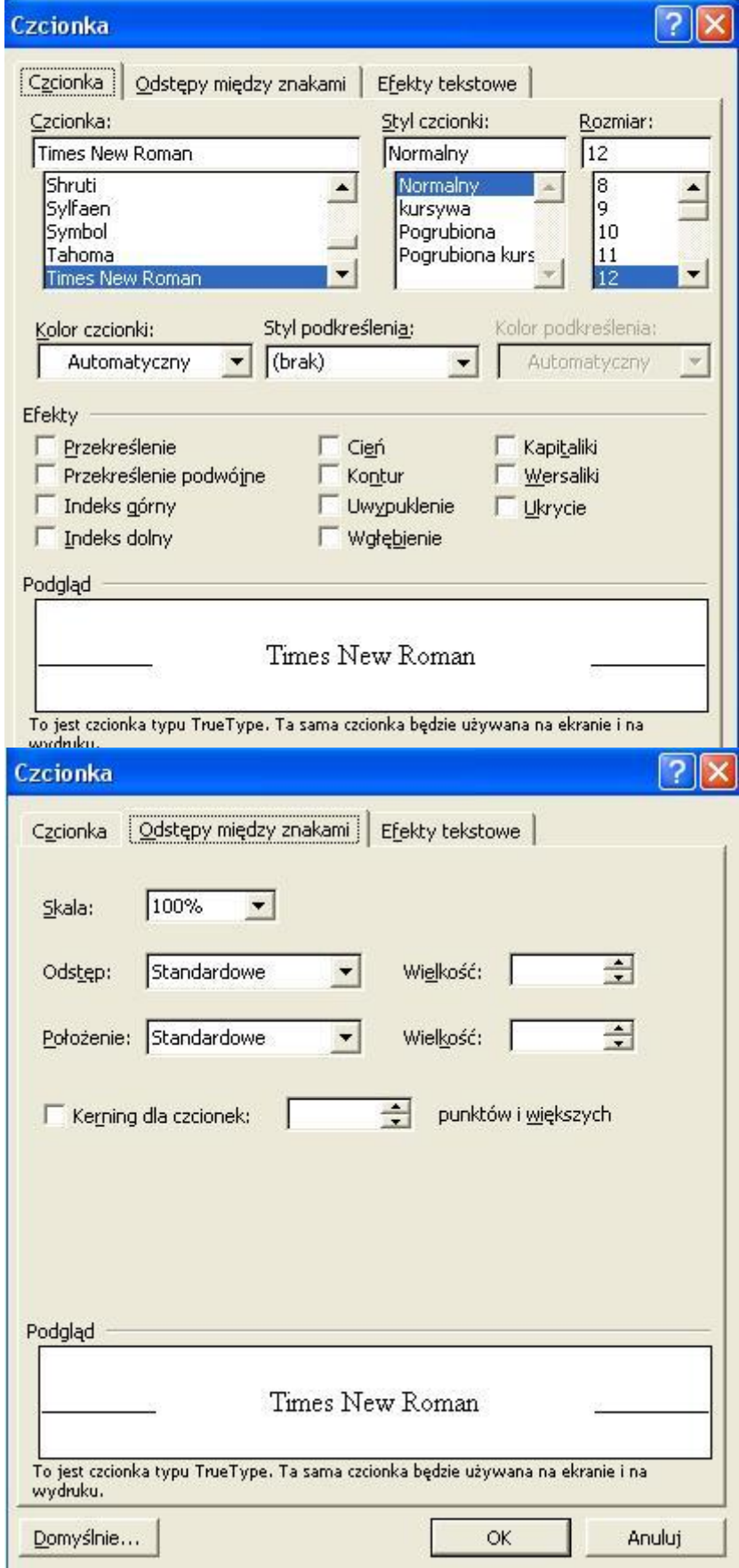

## Dodawanie do tekstu elementów graficznych

Wstawienie elementów graficznych uatrakcyjnia wygląd dokumentu tekstowego. Często ilustracja, schemat lub tabela wyjaśniają więcej niż dokładny opis.

Aby wstawić element graficzny w programie **Word**, należy;

- wskazać kursorem miejsce, w którym ma się on pojawić;
- wybrać polecenie **wstaw** > **obraz**;
- wybrać odpowiedni plik.

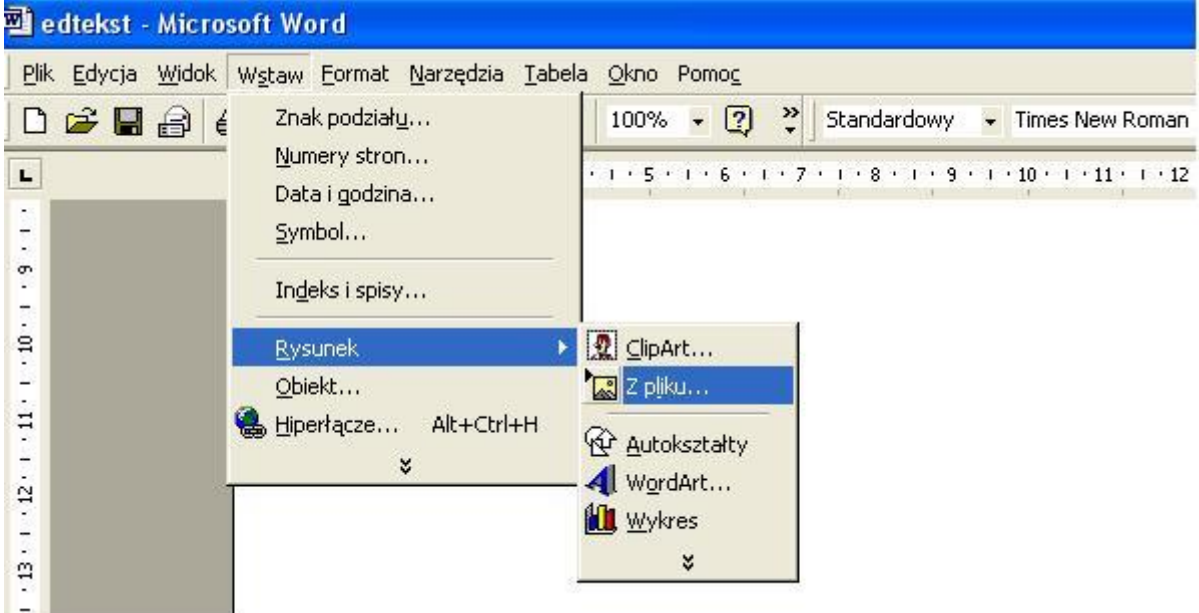

Wstawiając grafikę do dokumentu, mamy możliwość umieszczenia jej w odpowiednim miejscu tekstu i w sposób, który nam najbardziej odpowiada. Chcąc umieścić w określony sposób rysunek w tekście, zaznacz go i prawym przyciskiem myszy wywołaj menu kontekstowe, z którego wybierz polecenie **Formatuj obraz**.

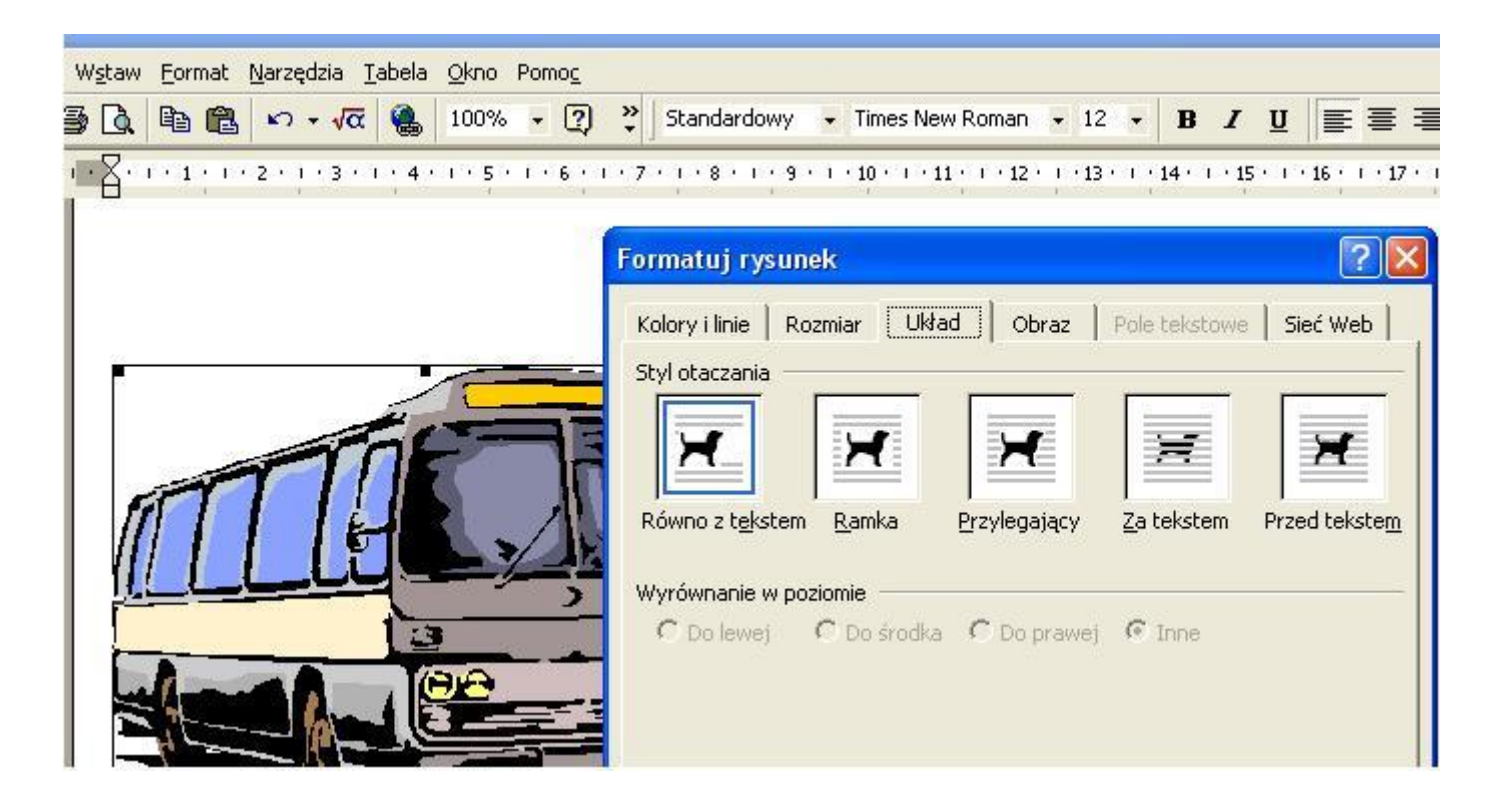

## WordArt

Za pomocą galerii **WordArt** możemy tworzyć obiekty grafiki tekstowej.

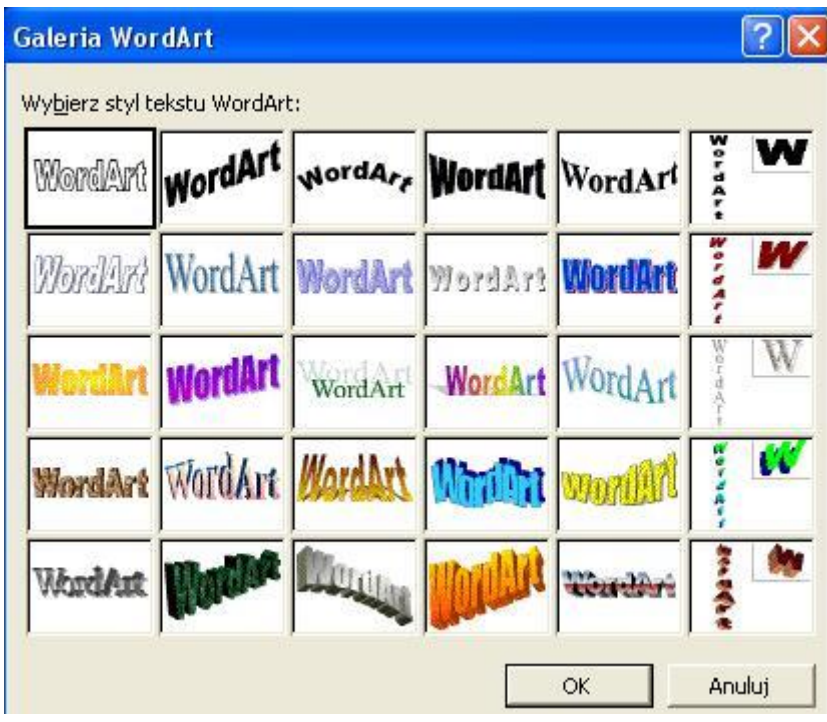

Wpisany tekst można modyfikować, zmieniając jego kształt i kolor . Do tego celu służy pasek narzędzi **WordArt,** który można otworzyć, wybierając polecenie **Widok** > **Paski narzędzi**> **Word/Fontwork** lub klikając myszką na wstawiony tekst

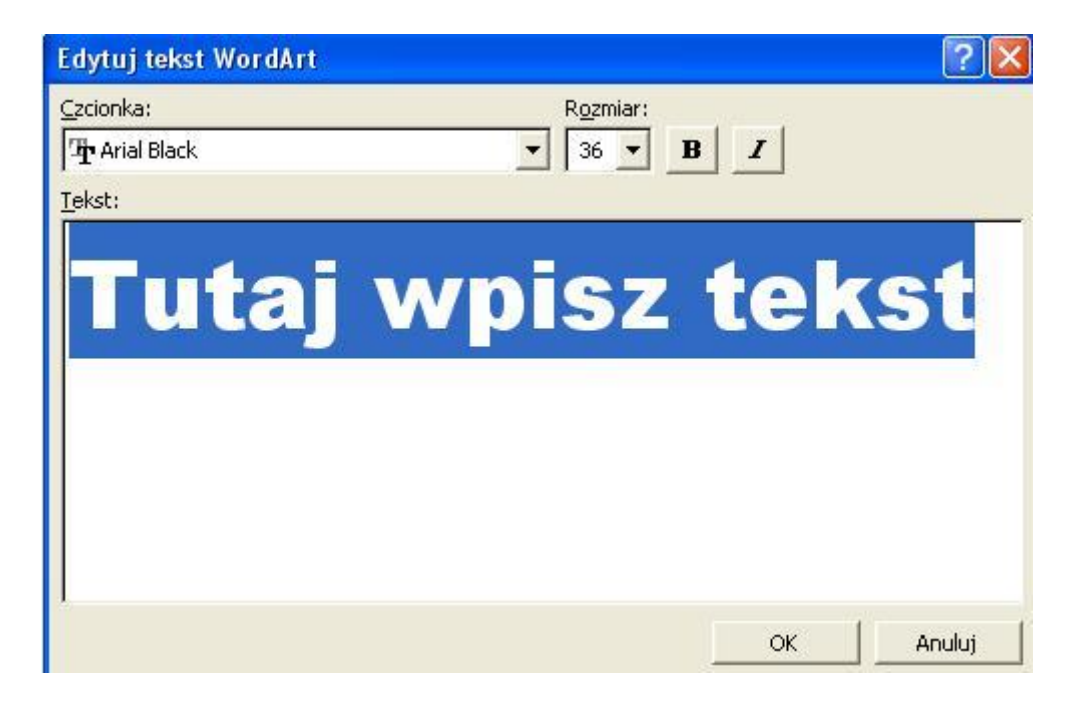

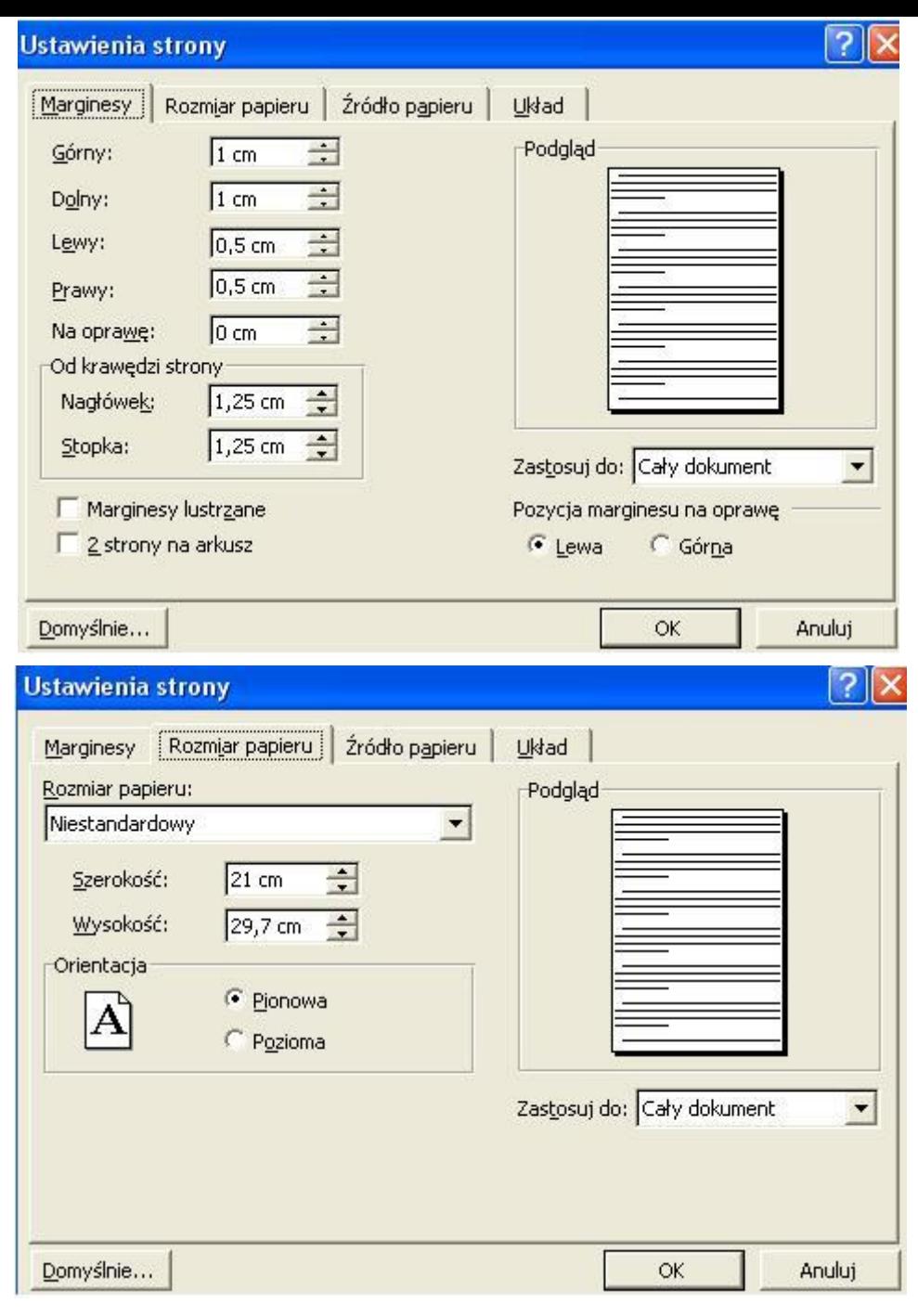

# Ustawienia strony

Czasami musimy przygotować dokument na kartce ułożonej poziomo. Wszystkie parametry strony możesz ustawić, wybierając **Plik** > **Ustawienia strony.**

Korzystając z odpowiednich zakładek lub okienka, możesz ustawić szerokość marginesów, a także odległości nagłówka i stopki od krawędzi strony – dla jednej strony lub dla całego dokumentu.

**Rozmiar papieru** umożliwia dobranie odpowiedniej wielkości kartki, na której będzie drukowany tekst.

Orientacja papieru określa, czy tekst ma być drukowany na kartce ustawionej pionowo czy poziomo.